## **5. SRAM/Clock Adjustment**

Pressing the [SRAM/Clock] switch in the Main Menu drop-down window displays the SRAM/Clock Adjustment screen.

This screen allows users to adjust the date and time and format the SRAM area.

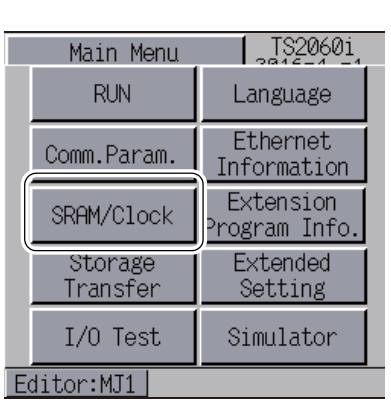

[Main Menu]

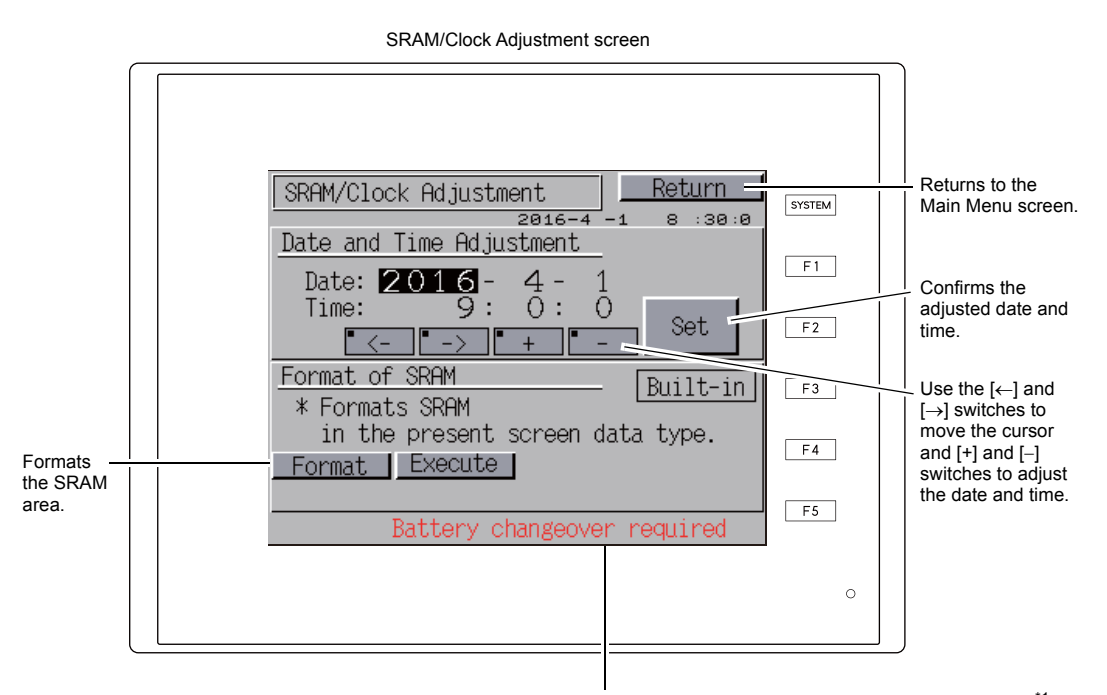

A "Battery changeover required" alert message is displayed here \*1.

\*1 Always replace the battery when required. The clock setting and contents of the SRAM area cannot be retained without a power supply.

## **5-1. Date and Time Adjustment**

This screen can be used to adjust the built-in clock of the TS2060 unit. Set whether to use the built-in clock in the TS2060 unit or the clock in a PLC by selecting [System Setting]  $\rightarrow$  [Unit Setting]  $\rightarrow$  [SRAM/Clock]  $\rightarrow$  [SRAM/Clock Setting]  $\rightarrow$  [Use Built-in Clock] on V-SFT-6.

- 1. Use the  $[\leftarrow]$  and  $[\rightarrow]$  switches to move the cursor and  $[\leftarrow]$  and  $[\neg]$  switches to adjust the date and time.
- 2. After adjustment, press the [Set] switch to confirm the setting. The clock displayed at the top right is updated.

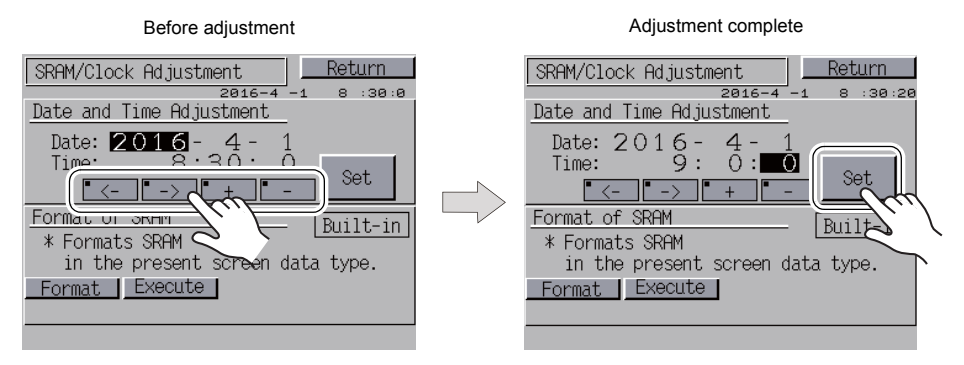

3. Press the [Return] switch to return to the Main Menu screen.

## **5-2. Formatting SRAM**

An SRAM area can be formatted.

When the SRAM area is formatted, any saved data (history data saved in SRAM, internal device memory \$L, etc.) is completely cleared. Exercise caution when formatting the SRAM area.

1. Press the [Format] switch and then the [Execute] switch. The SRAM area is formatted in the format specified in the current screen program. When formatting is complete, the message "\*\*Format Completed\*\*" is displayed.

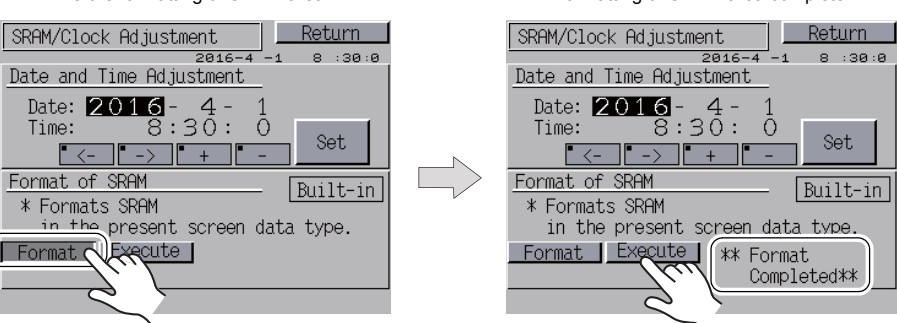

2. Press the [Return] switch to return to the Main Menu screen.

Before formatting of SRAM area **Formatting of SRAM** area complete